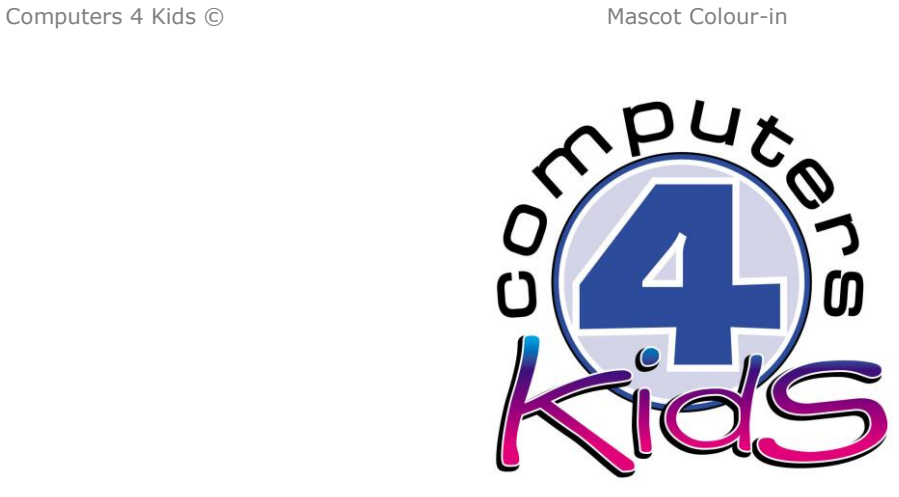

## **Integrated ICT Learning Unit**

Volume R Mascot Colour-in

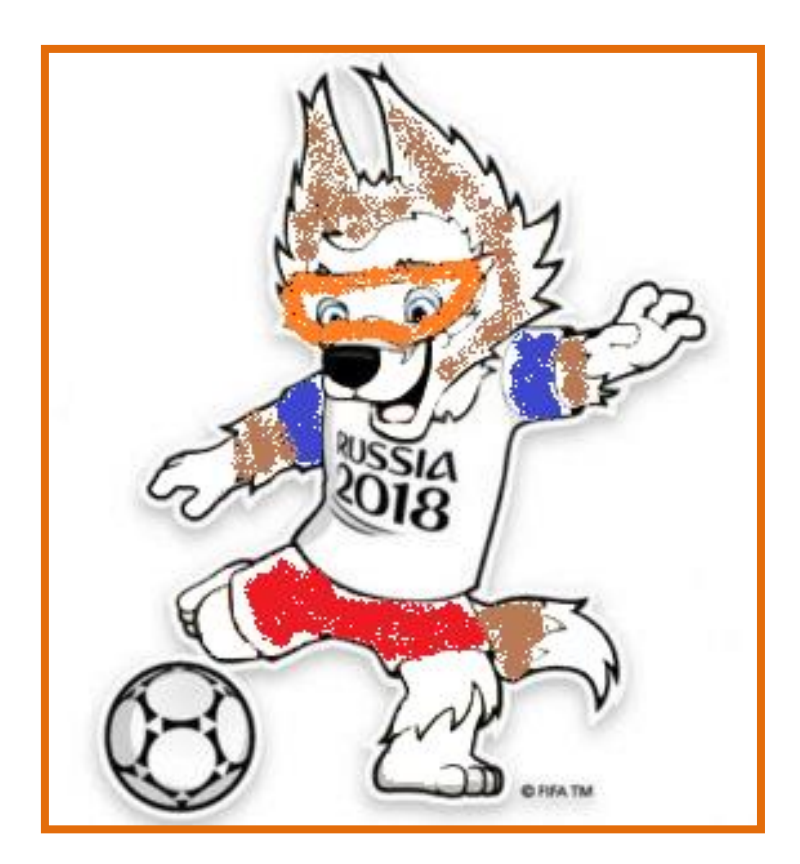

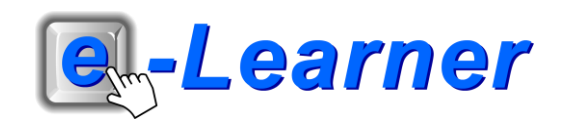

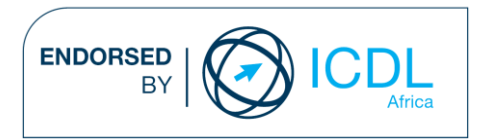

## **STRUCTURE OF LESSON MASCOT COLOUR-IN**

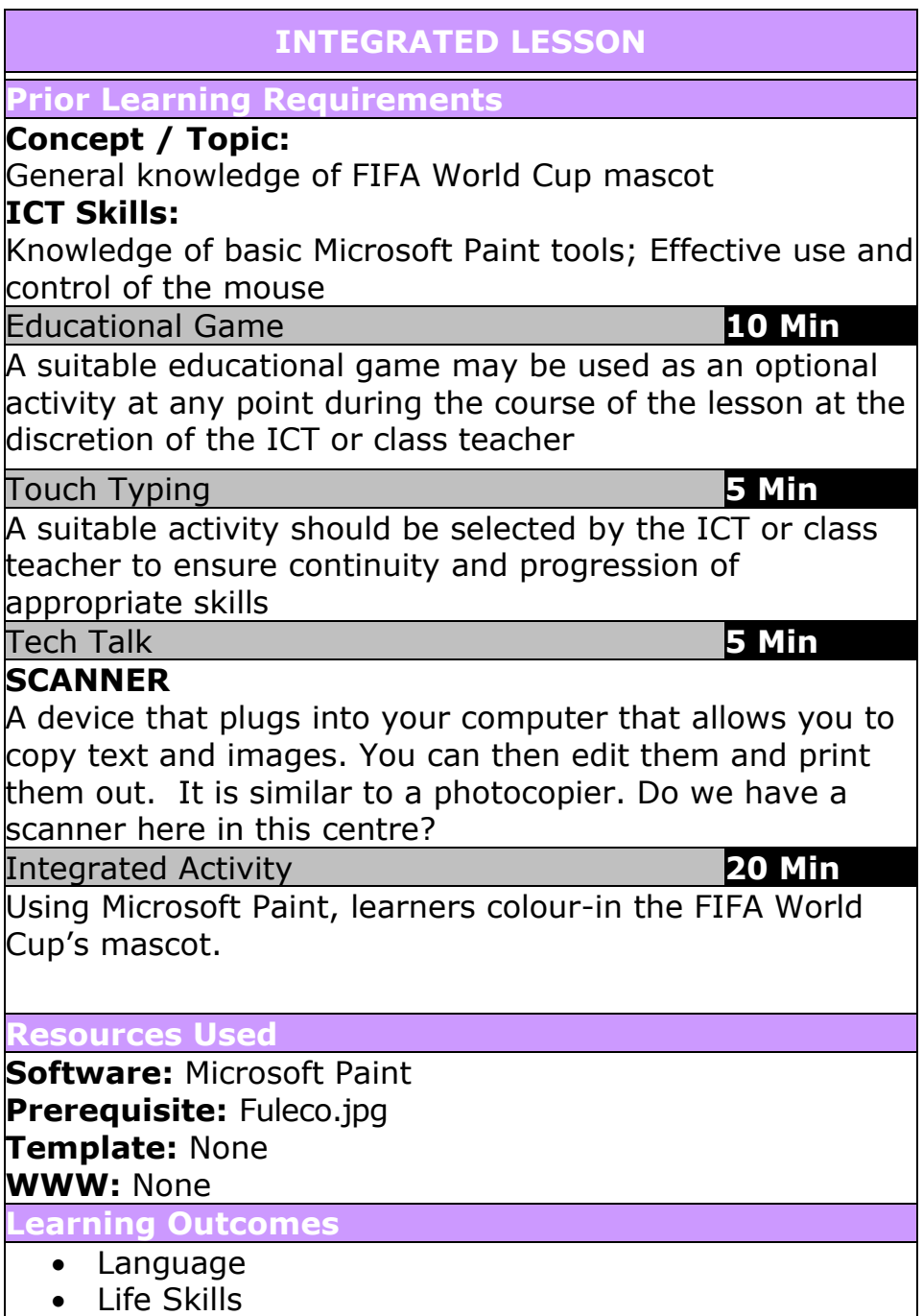

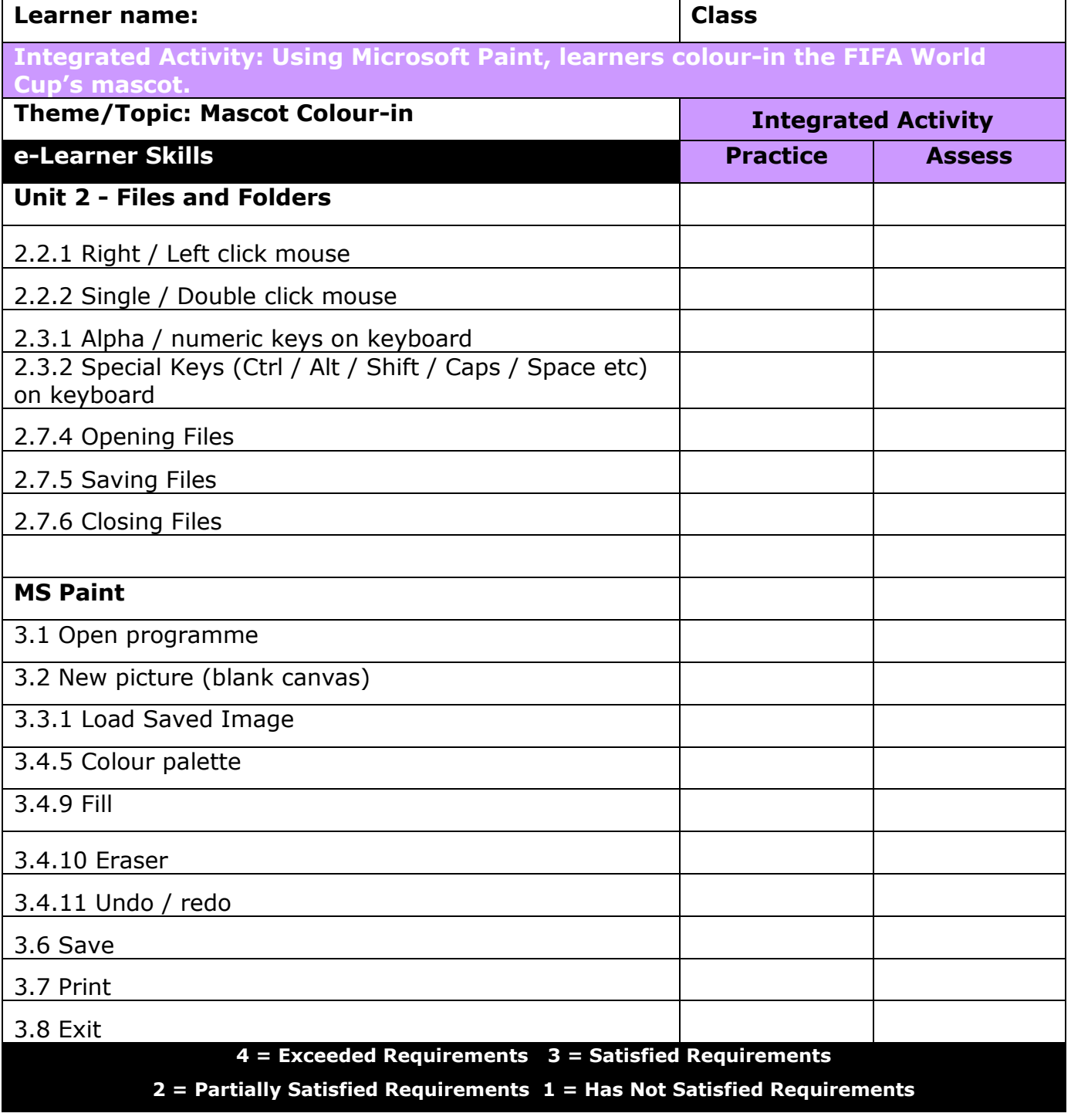

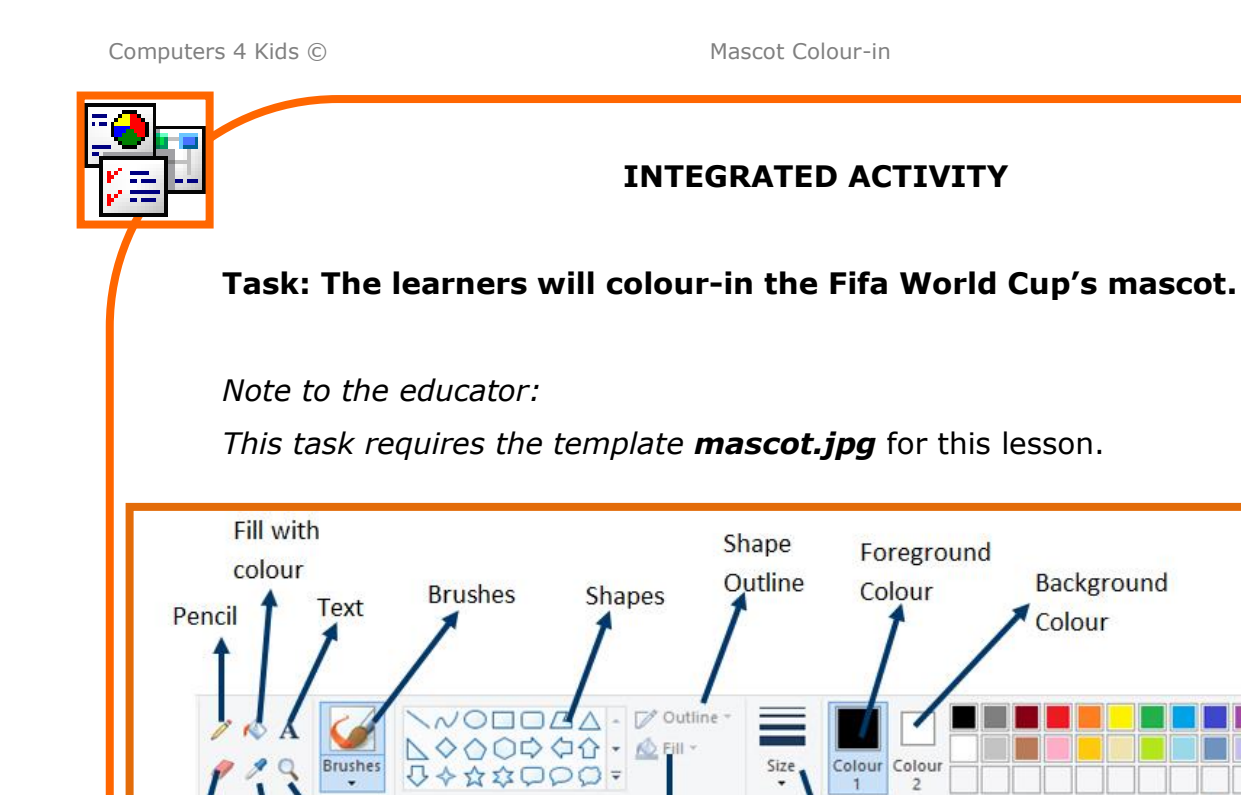

Shapes

**Shape Fill** 

Size

Magnifier

Colour Picker

Rubber

**Edit Colours** 

 $\begin{array}{c}\n\hline\n\end{array}$  Edit

**Colour Palette** 

Background

Colour

Colours

of the screen.

Ж 亀

Paste

Paste from

Colour Colour

 $\overline{2}$ 

 $\mathbf{1}$ 

Select ×.

Paste

Size

File

New

 $\frac{1}{2}$  Open

 $Save$ 

Save as

**Print** 

 $\blacksquare$ 

From scanner or camera

Set as desktop background

Send in email

Properties

About Paint

Exit

1. Open **Microsoft Paint** by double clicking on the desktop shortcut icon or locating it on the start menu. 2. Open the template **mascot 2014.jpg**  $\rightarrow$  **Paste down facing arrow**  $\rightarrow$  **Paste from**  $\rightarrow$  **locate the image**  $\rightarrow$  **Open.** 3. In Paint find the **toolbar** on the left and click on the **paintbrush**. 4. At the top of the **toolbar**, choose what thickness of paintbrush you want **Size** down facing arrow **choose suitable thickness**. 5. Choose a colour from the **palette** at the top of the **screen**. 6. Colour-in the FIFA mascot using the correct colours. 7. Note: you can use the Paint Fill tool to colour-in. 8. Type your name and grade on your picture: On the **toolbar**  $\rightarrow$  click on the **A** icon. Hold the left mouse button down and drag down and across to form a box big enough to write in. Click in the box. 9. Type your name and grade inside the box. 10. When you have finished colouring in the mascot, you should **print** your work out  $\rightarrow$  File  $\rightarrow$  Print  $\rightarrow$  Print  $\rightarrow$  OK. 11. Close the program: **File**  $\rightarrow$  **Exit** (Windows 8) OR **Paint icon**  $\rightarrow$ **Exit** (Windows 7) OR use the "X" in the top right-hand corner

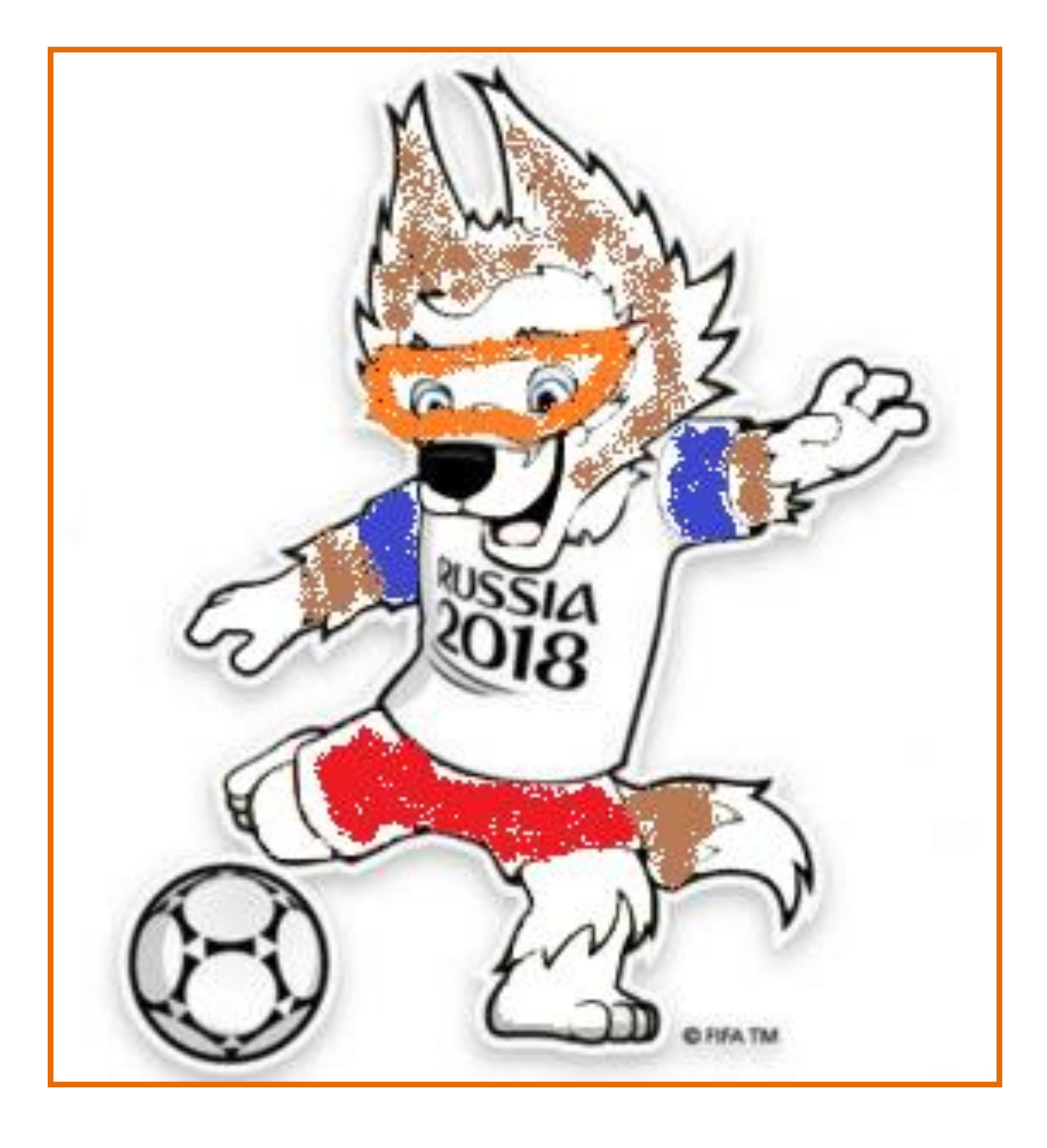